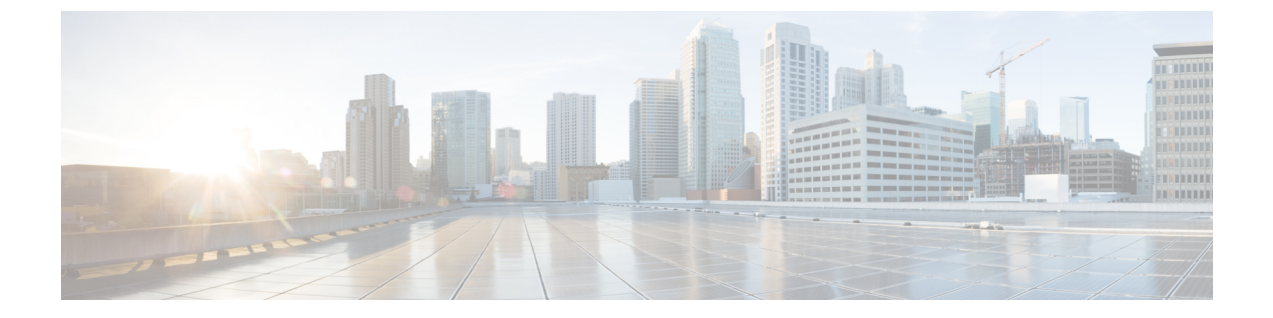

# 暗号化の管理

- SED 暗号化 (1ページ)
- HyperFlex ソフトウェア暗号化 (12 ページ)

# **SED** 暗号化

### 自己暗号化ドライブの概要

自己暗号化ドライブ (SED) には、着信データの暗号化と発信データの復号化をリアルタイム で行う特殊なハードウェアが備わっています。ディスク上のデータは常に暗号化された形で保 存されます。この暗号化と復号化は、メディア暗号キーによって制御されます。このキーがプ ロセッサやメモリに保管されることは決してありません。

メディア暗号キーの暗号化には、セキュリティキー(キー暗号キーまたは認証パスフレーズと も呼ばれます)が使用されます。SED を有効にするには、セキュリティ キーを提供する必要 があります。ディスクがロックされていない場合、データを取得するために必要なキーはあり ません。

CiscoHyperFlexシステムでは、セキュリティキーをローカルまたはリモートで設定できます。 ローカルでキーを設定する場合は、キーを覚えておく必要があります。キーを忘れてしまった 場合、そのキーを再取得することはできず、ドライフの電源再投入によってデータが失われま す。キー管理サーバ (KMIP サーバとも呼ばれる) を使用すると、リモートでキーを設定できま す。この方法により、ローカル管理でのキーの保管と取得に伴なう問題に対処することができ ます。

SEDの暗号化と復号化はハードウェアを介して行われます。したがって、システムの全体的な パフォーマンスには影響がありません。SEDは、瞬間的な暗号化消去によってディスクの廃止 コストや再配置コストを削減します。暗号化消去は、メディア暗号キーを変更することによっ て実行されます。ディスクのメディア暗号キーが変更されると、そのディスク上のデータは復 号不能になるので、ただちにデータが使用不可になります。

SEDベースのクラスタでは、暗号化を任意に有効または無効にできます。いつでも2つの状態 の間を自由に移動できます。詳細については、HX [Hardening](https://www.cisco.com/c/dam/en/us/support/docs/hyperconverged-infrastructure/hyperflex-hx-data-platform/HX-Hardening_Guide.pdf) Guide を参照してください。

## **HyperFlex** クラスタが暗号化に対応するかどうかの確認

を使用して確認する **HX** データ プラットフォーム プラグイン

- **1.** HX データ プラットフォーム プラグインから vSphere Web クライアントにログインしま す。
- **2. [Global Inventory Lists (**グローバル インベントリ リスト**)] > [Cisco HyperFlex Systems] > [Cisco HX Data Platform] > [Cluster\_Name] > [Summary (**概要**)]** > の順に選択します。
- **3.** HyperFlex クラスタに SED ドライブがあり、暗号化に対応している場合は、**[**サマリー (**Summary**)**]** タブの先頭に **[**保管中のデータの暗号化可能(**Data At Rest Encryption-Capable**)**]** と表示されます。

**HX** 接続 ユーザ インターフェイスを使用して確認する

- **1.** HX 接続 UI で、**[**暗号化(**Encryption**)**]** を選択します。
- **2.** HX クラスタに SED ドライブが含まれていて暗号化可能な場合は、**[Encryption]** ページに **[Data At Rest Encryption-Available]** が表示されます。

## ローカル暗号キーの構成

- ステップ1 Cisco HyperFlex Connect ナビゲーション ウィンドウで、「暗号化 (Encryption) 1を選択します。
- ステップ **2** 暗号化ページで、**[**暗号化の設定(**Configure encryption**)**]** をクリックします。
- ステップ **3** 次の Cisco UCS Manager クレデンシャルを入力します。

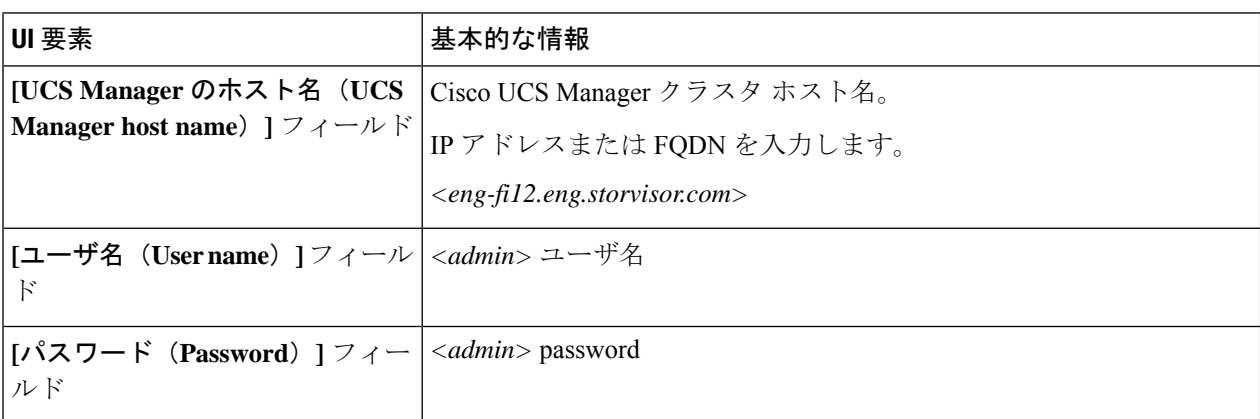

**[**次へ(**Next**)**]** をクリックします。

ステップ **4** ローカルに生成/保管される暗号キーを使って HyperFlex クラスタを保護するには、[ローカル キー(Local Key)] を選択します。

[次へ (Next) ] をクリックします。

ステップ5 このクラスタの暗号キー(パスフレーズ)を入力します。

(注) 32 文字ちょうどの英数字を入力します。

ステップ **6** [暗号化を有効にする(Enable Encryption)] をクリックします。

### ローカル暗号キーの変更

- ステップ1 Cisco HyperFlex Connect ナビゲーション ウィンドウで、「暗号化 (Encryption) ] を選択します。
- ステップ **2** [暗号化(Encryption)] ページで、[鍵の再生成(Re-key)] をクリックします。
- ステップ **3** 次の Cisco UCS Manager クレデンシャルを入力します。

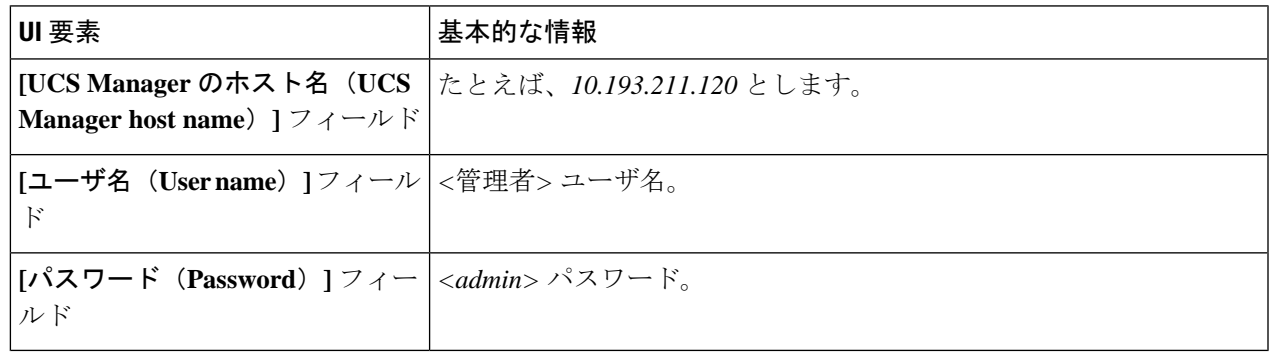

[次へ(Next)] をクリックします。

ステップ4 クラスタの [既存の暗号化鍵 (Existing Encryption Key) ] と、[新しい暗号化鍵 (New Encryption Key) ] を入 力します。

(注) 32 文字ちょうどの英数字を入力します。

ステップ **5** [鍵の再生成(Re-key)] をクリックします。

## ローカル暗号キーの無効化

- ステップ1 Cisco HyperFlex Connect ナビゲーション ウィンドウで、[暗号化 (Encryption)] を選択します。
- ステップ2 [暗号化 (Encryption) ]ページで、[設定の編集 (Edit configuration) ]ドロップダウン メニューから [暗号化 を無効にする (Disable encryption) 1を選択します。
- ステップ3 次の Cisco UCS Manager クレデンシャルを入力します。

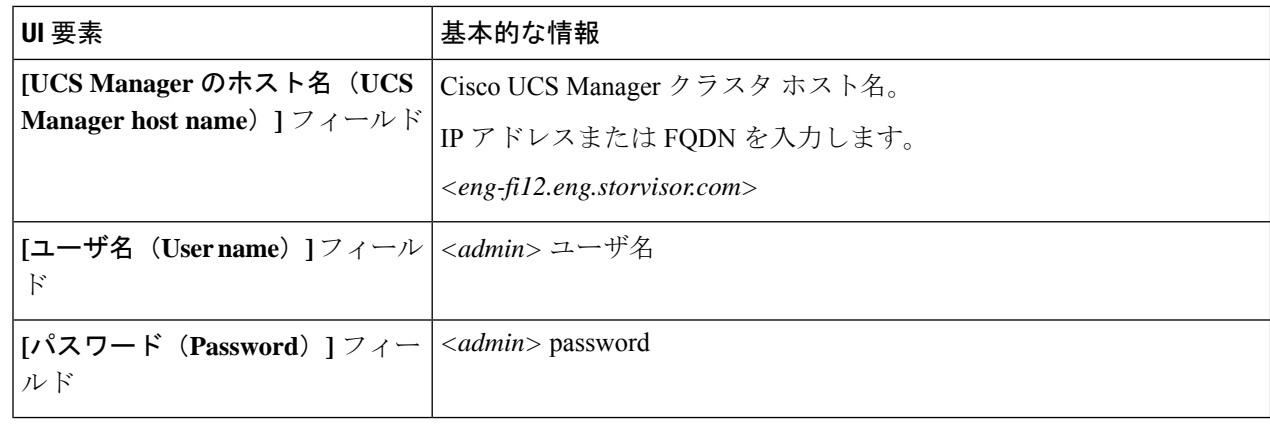

[次へ(Next)] をクリックします。

- ステップ **4** クラスタで暗号キーを無効にするには、クラスタに使用している暗号キーを入力します。
- ステップ5 [暗号化を無効にする (Disable encryption) ] をクリックします。
- ステップ **6** クラスタの暗号キーを無効にする操作を確定するには、[暗号化を無効にしますか?(Disableencryption?)] ダイアログボックスで、[はい、暗号化を無効にします(Yes, disable encryption)] をクリックします。

## 暗号化されたディスクの安全な消去

- ステップ **1** Cisco HyperFlex Connect ナビゲーション ウィンドウで、**[**システム情報(**System Information**)**]** を選択しま す。
- ステップ **2 [**ディスク(**Disks**)**]** タブで、ローカル キーを安全に消去するディスクを選択します。
- ステップ **3 [**安全に消去する(**Secure erase**)**]** ボタンをクリックします。
- ステップ **4** クラスタで暗号化されたディスクを安全に消去するには、クラスタで使用中の暗号化キーを入力します。
- ステップ **5 [**安全に消去する(**Secure erase**)**]** をクリックします。
- ステップ **6 [**このディスクを消去しますか**?**(**Erase thisdisk?**)**]**ダイアログボックスで、**[**はい、このディスクを消去し ます。(**Yes, erase this disk**))**]** をクリックし、暗号化されたディスクを安全に消去します。

## リモート鍵管理

リモート KMIP 証明書の一般的な処理手順は、次のとおりです。

- 自己署名する場合は、構成でローカル認証局を指定し、ルート証明書を取得します。
- 信頼できるサードパーティ CA を使用する場合は、該当する CA を構成で指定し、その ルート証明書を使用します。
- クラスタ キーの入力を求める HX 暗号化フィールドに、ルート証明書を入力します。
- SSL サーバ証明書を作成し、証明書署名要求(CSR)を生成します。
- CSR に、使用中のルート証明書で署名を付けます。
- クライアント証明書を使用するよう KMIP サーバ設定を更新します。
- SSL 証明書とルート CA が利用可能になったら、選択したベンダーに固有の KMIP サービ ス構成に進みます。

#### **SafeNet** キー管理

SafeNetキー管理サーバを使用した暗号化キーの管理に関する詳細については、『[SafeNetAdmin](https://supportportal.gemalto.com/csm?id=kb_article&sys_id=be3992d74f193e40873b69d18110c79a) [Guide](https://supportportal.gemalto.com/csm?id=kb_article&sys_id=be3992d74f193e40873b69d18110c79a)』を参照してください。

#### **Vormetric** キー管理

Vormetric キー管理サーバを使用した暗号キーの管理について詳しくは、「[Vormetric](https://support.vormetric.com/downloads) support [portal](https://support.vormetric.com/downloads)」ドキュメントのダウンロード] セクションを参照してください。

## リモート暗号キーの構成

- ステップ **1** Cisco HyperFlex Connect ナビゲーション ウィンドウで、**[**暗号化(**Encryption**)**]** を選択します。
- ステップ **2** 暗号化ページで、**[**暗号化の設定(**Configure encryption**)**]** をクリックします。
- ステップ **3** 次の Cisco UCS Manager クレデンシャルを入力します。

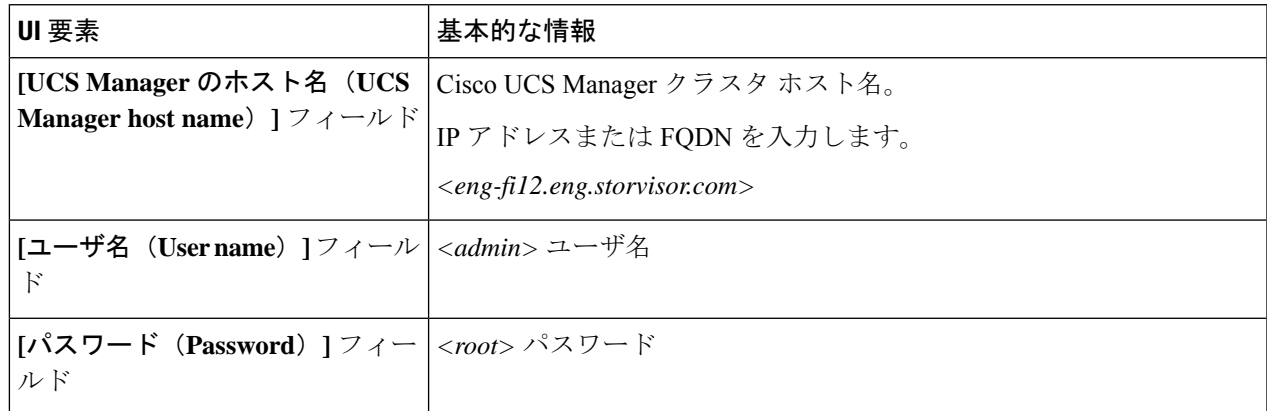

**[**次へ(**Next**)**]** をクリックします。

ステップ **4** キー管理(KMIP)サーバによって生成されるリモート セキュリティ キーを使って HyperFlex クラスタを 保護するには、**[**キー管理サーバ(**Key Management Server**)**]** を選択します。

次の証明書のいずれかを使用して、クラスタ内の自己暗号化ドライブをサーバで構成できます。

- **[**認証局署名証明書の使用(**Use certificate authority signed certificates**)**]**:外部認証局によって署名さ れた証明書署名要求(CSR)を生成します。
- **[**自己署名証明書の使用(**Use self-signed certificates**)**]**: 自己署名証明書を生成します。

**[**次へ(**Next**)**]** をクリックします。

ステップ **5**

### 次のタスク

新しい証明書署名要求または自己署名証明書を生成できます。

## 証明書署名要求の生成

- ステップ **1** Cisco HyperFlex Connect ナビゲーション ウィンドウで、**[**暗号化(**Encryption**)**]** を選択します。
- ステップ **2** 暗号化ページで、**[**暗号化の設定(**Configure encryption**)**]** をクリックします。
- ステップ **3** 次の Cisco UCS Manager クレデンシャルを入力します。

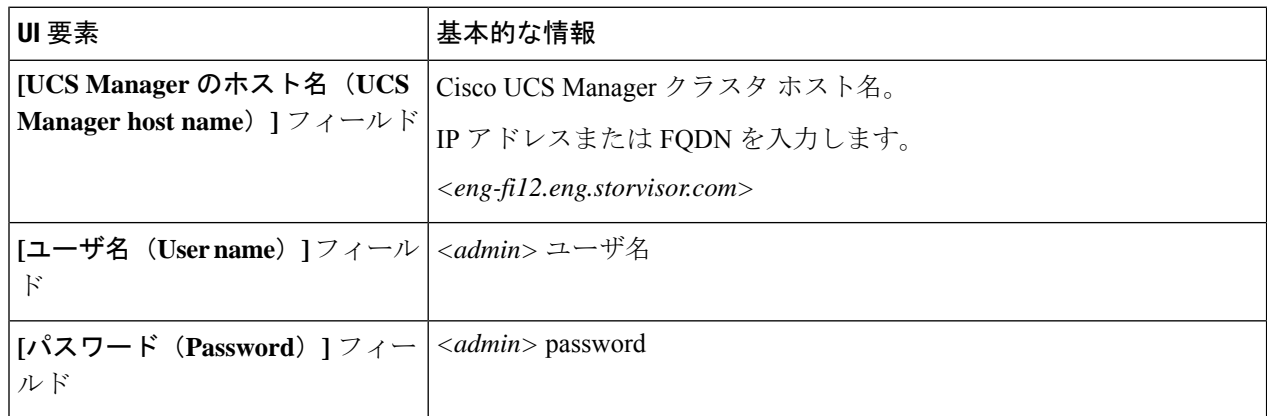

**[**次へ(**Next**)**]** をクリックします。

ステップ **4 [**キー管理サーバ(**Key Management Server**)**]** > **[**認証局署名証明書の使用(**Use certificate authority signedcertificatess**)**]** を選択します。

[次へ(Next)] をクリックします。

ステップ **5** キー管理(KMIP)サーバを設定するためにリモート暗号化キーを生成するには、次の詳細を入力します。

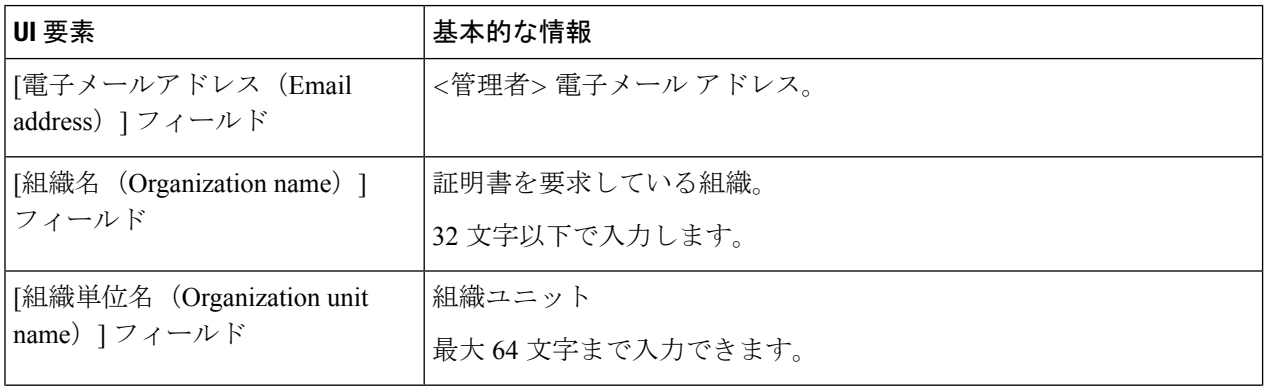

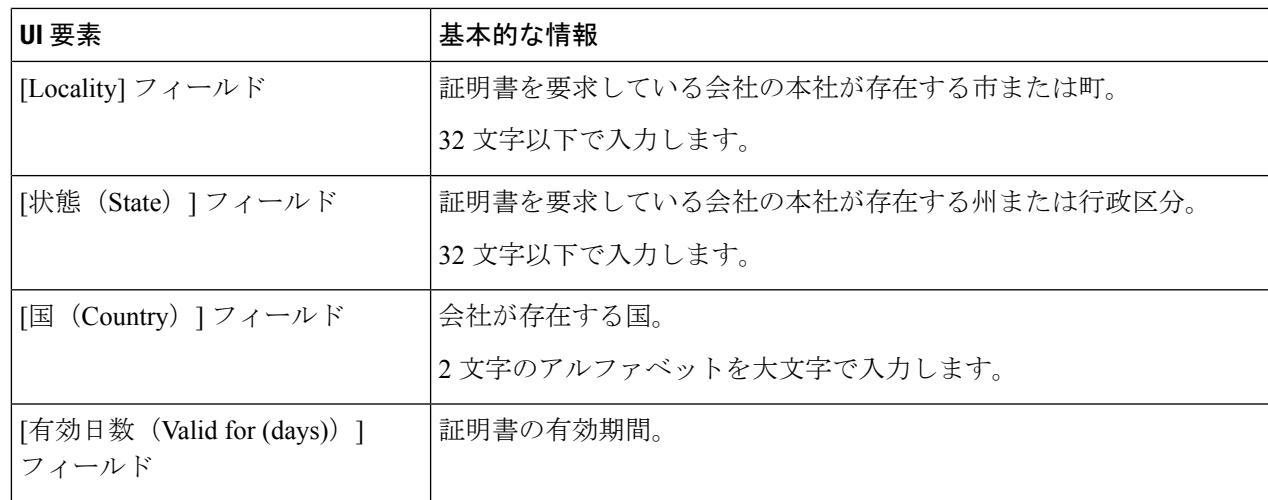

ステップ **6** すべての HyperFlex ノードに対する証明書署名要求(CSR)を生成してダウンロードするには、**[**証明書の 生成(**Generate certificates** をクリックします。

ステップ **7** 証明書をダウンロードして、認証局の署名を取得します。[閉じる(Close)] をクリックします。

次のタスク

- **1.** 署名された証明書をアップロードします。
- **2.** KMIP サーバ (キー管理サーバ) を設定します。

## **CSR**(証明書署名要求)を使用したキー管理サーバの構成

### 始める前に

まず、生成された CSR をローカル マシンに確実にダウンロードし、その CSR に認証局の署名 を付け、Cisco HX Data PlatformUI を使ってアップロードして、KMIP(キー管理)サーバを構 成します。

- ステップ **1** Cisco HyperFlex Connect ナビゲーション ウィンドウで、[暗号化(Encryption)] を選択します。
- ステップ2 [暗号化 (Encryption) ] ページで、[設定の続行 (Continue configuration) ] をクリックします。
- ステップ3 [設定の続行 (Continue configuration) ] ドロップダウンリストから、[証明書の管理 (Manage certificates) ] を選択して CSR をアップロードします。
- ステップ **4** 次の Cisco UCS Manager クレデンシャルを入力します。

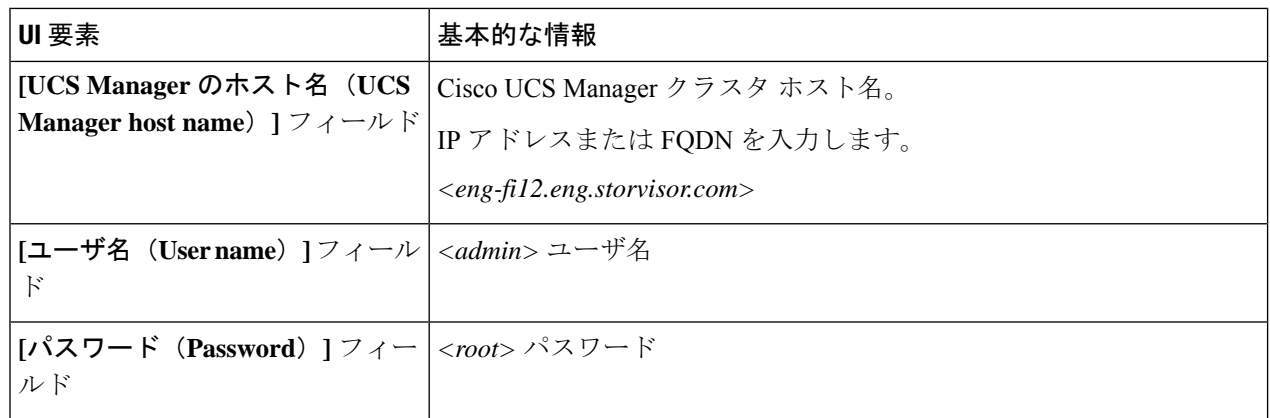

**[**次へ(**Next**)**]** をクリックします。

- ステップ **5** [認証局署名証明書のアップロード(Upload certificate authority signed certificates)] を選択します。**[**次へ (**Next**)**]** をクリックします。
- ステップ **6** [新しい証明書のアップロード(Upload new certificate)] で、CA 署名付き証明書をアップロードします。 **[**アップロード(**Upload**)**]** をクリックします。
- ステップ7 [設定の続行 (Continue configuration) ]ドロップダウンリストから、[キー管理サーバの設定 (Configure key management server) | を選択して KMIP サーバを構成します。
- ステップ8 Cisco UCS Manager クレデンシャルを入力して、プライマリキー管理(KMIP) サーバと、必要に応じてセ カンダリ KMIP サーバを設定します。

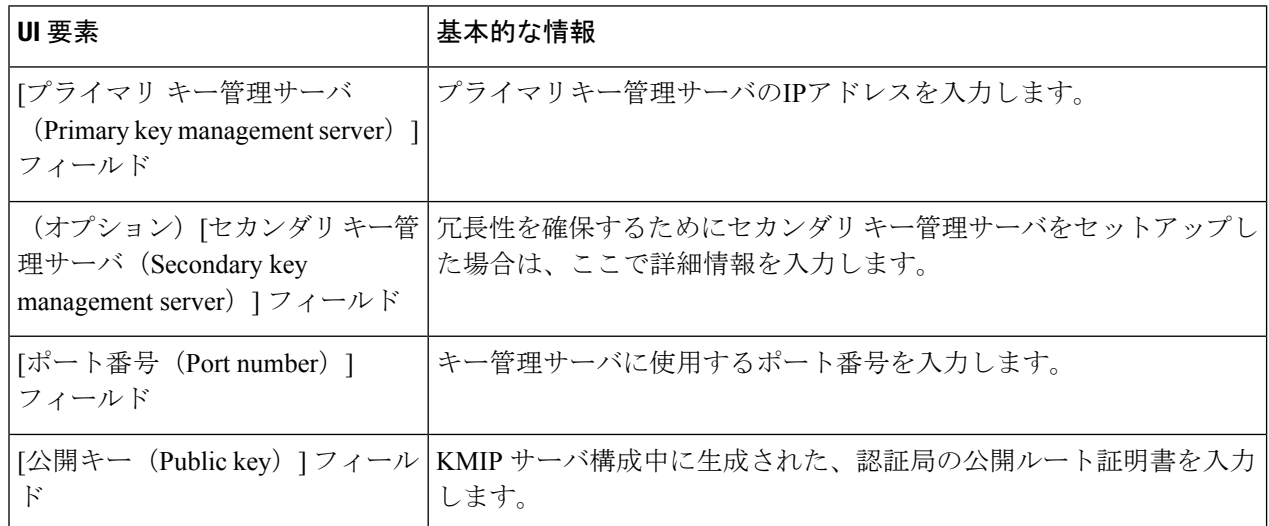

ステップ **9 [**保存(**Save**)**]** をクリックします。これで、リモート管理されるキーによってクラスタが暗号化されるよ うになります。

## 自己署名証明書の生成

- ステップ **1** Cisco HyperFlex Connect ナビゲーション ウィンドウで、**[**暗号化(**Encryption**)**]** を選択します。
- ステップ **2** 暗号化ページで、**[**暗号化の設定(**Configure encryption**)**]** をクリックします。
- ステップ **3** 次の Cisco UCS Manager クレデンシャルを入力します。

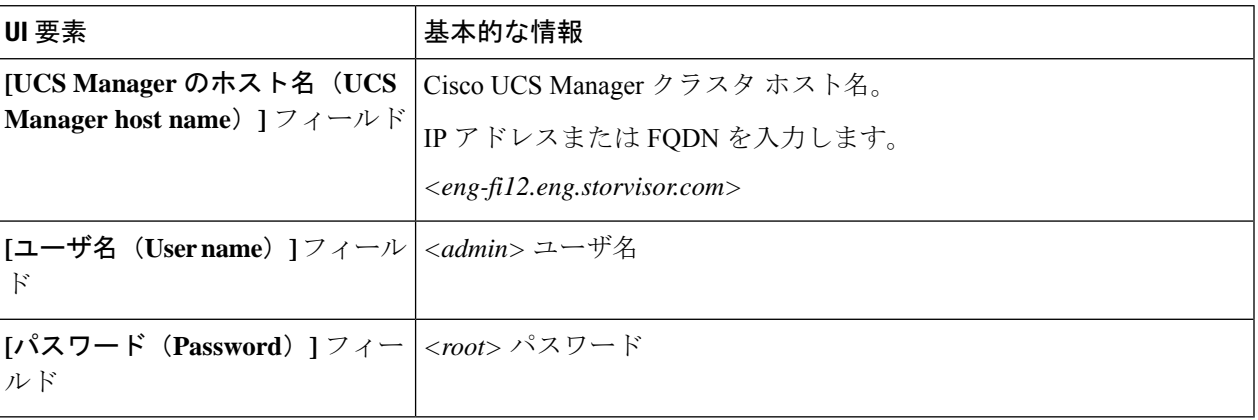

**[**次へ(**Next**)**]** をクリックします。

ステップ **4 [**キー管理サーバ(**Key ManagementServer**)**]** > **[**自己署名証明書を使用(**Use self-signedcertificates**)**]** を選 択します。

[次へ(Next)] をクリックします。

ステップ **5** キー管理(KMIP)サーバを設定するためにリモート暗号化キーを生成するには、次の詳細を入力します。

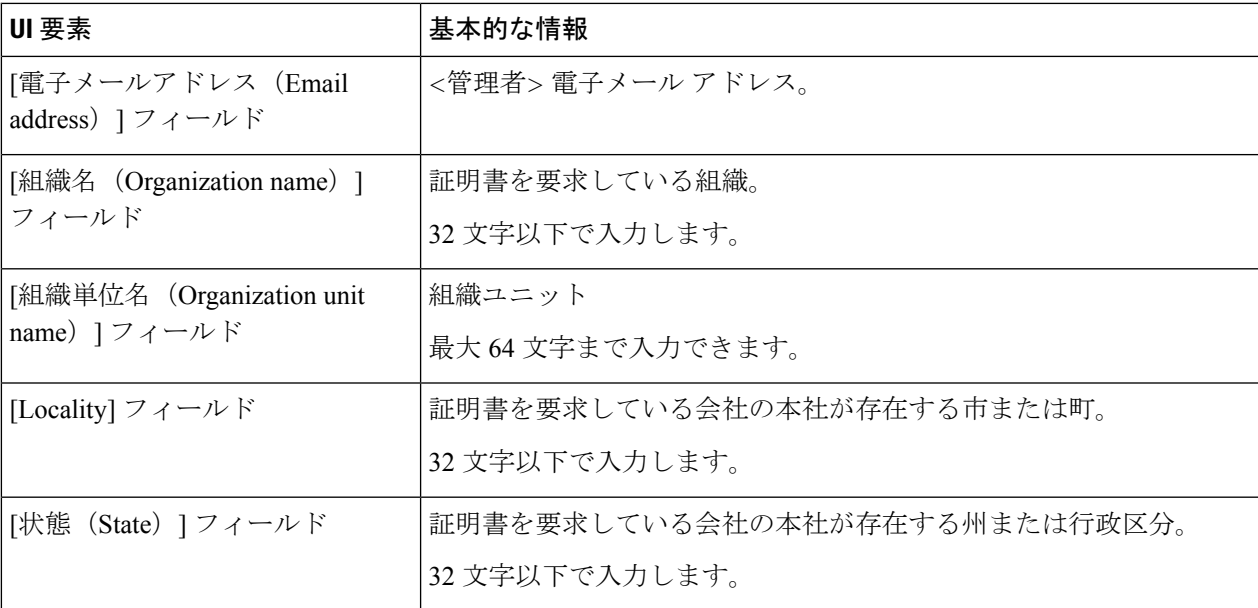

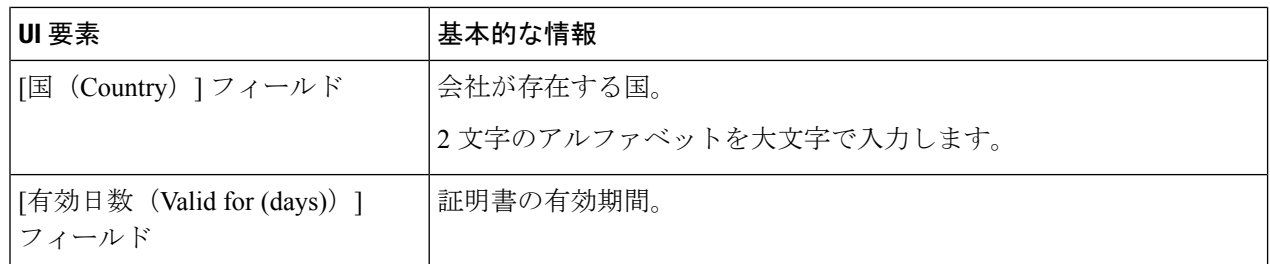

- ステップ **6** すべての HyperFlex ノードの自己署名証明書を生成してダウンロードするには、**[**証明書の生成(**Generate certificates**)**]** をクリックします。
- ステップ7 署名付き証明書をアップロードし、KMIP サーバ (キー管理サーバ)を設定します。

### **SSC**(自己署名証明書)を使用したキー管理サーバの構成

### 始める前に

KMIP(キー管理)サーバを構成するには、まず、生成された SSCをローカルマシンにダウン ロードしたことを確認してください。

- ステップ **1** Cisco HyperFlex Connect ナビゲーション ウィンドウで、**[**暗号化(**Encryption**)**]** を選択します。
- ステップ **2** [暗号化(Encryption)] ページで、**[**設定の編集(**Edit configuration**)**]** をクリックします。
- ステップ **3 [**設定の編集(**Edit configuration**)**]** ドロップダウンリストから、**[**証明書の管理(**Manage certificates**)**]** を 選択します。
- ステップ4 次の Cisco UCS Manager クレデンシャルを入力して、プライマリキー管理(KMIP) サーバと、必要に応じ てセカンダリ KMIP サーバを設定します。

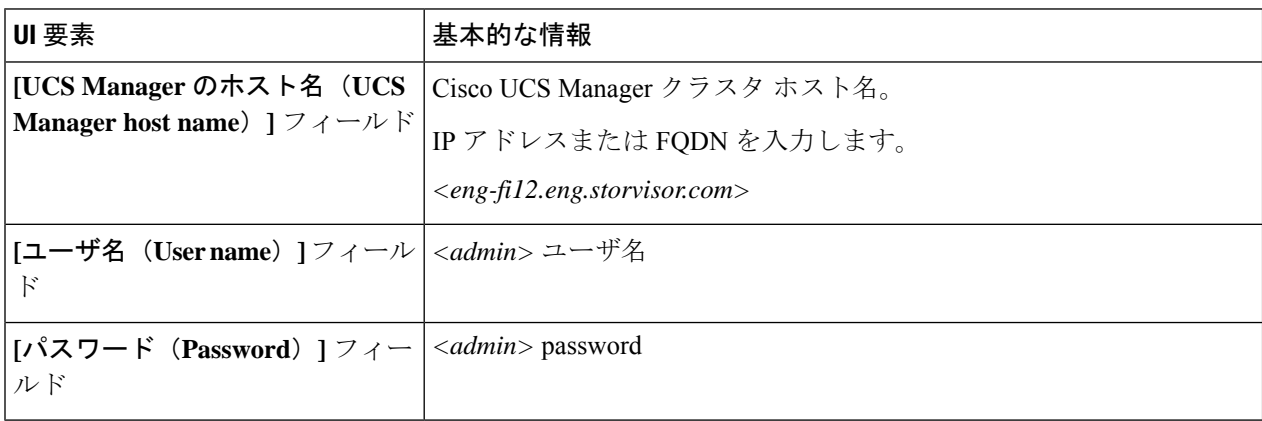

**[**次へ(**Next**)**]** をクリックします。

ステップ **5** プライマリおよびセカンダリ キー管理(KMIP)サーバのクレデンシャルを入力します。

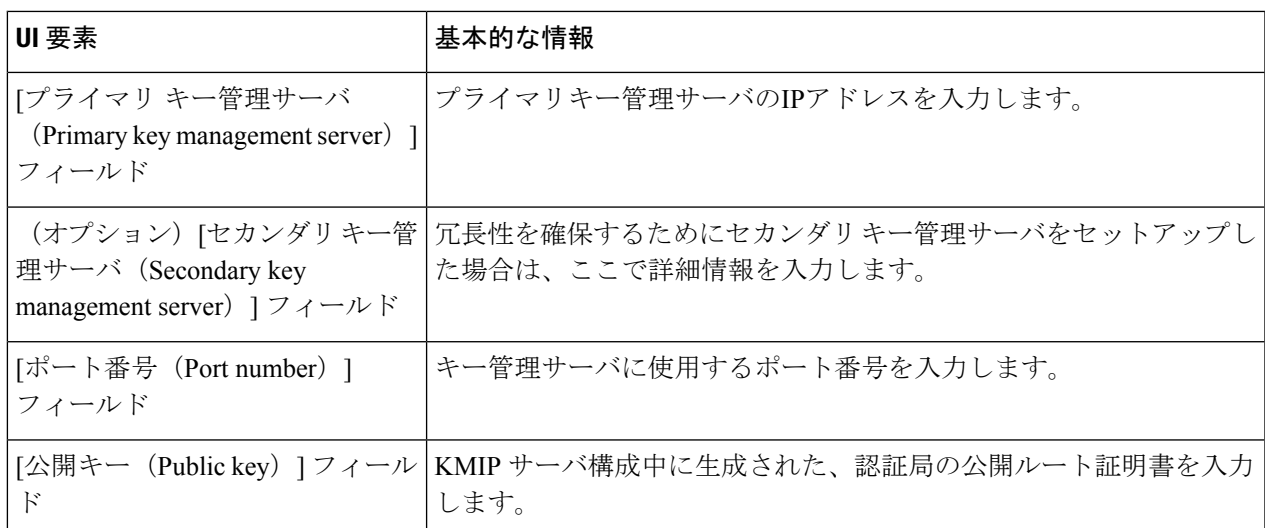

ステップ **6 [**保存(**Save**)**]** をクリックします。これで、リモート管理されるキーによってクラスタが暗号化されるよ うになります。

## 暗号化の再起動

Cisco UCS Manager クレデンシャルを入力して、キー管理サーバまたはローカル キーの設定を再起動し、 HyperFlexクラスタを安全に暗号化します。

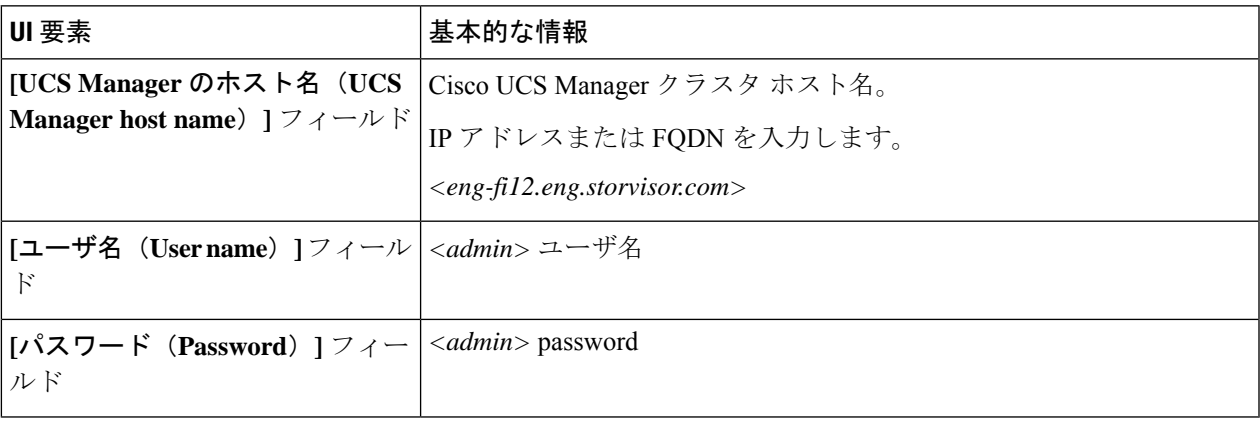

# **HyperFlex** ソフトウェア暗号化

## **HyperFlex** ソフトウェア暗号化を有効にする

以下の表は HyperFlex ソフトウェア暗号化の有効化ワークフローを要約しています。

| ステップ             | 説明                                                                                   | 参考資料                                                                              |
|------------------|--------------------------------------------------------------------------------------|-----------------------------------------------------------------------------------|
| $\mathbf{1}$ .   | [My Cisco Entitlements (MCE) $\ket{\psi}$ HyperFlex<br>ソフトウェア暗号化パッケージをダウンロード<br>します。 | <b>My Cisco Entitlements</b>                                                      |
| 2.               | 管理CIPにログインして、クラスタ内のすべて   コマンドを実行します。<br>のコントローラー VM にパッケージをインス<br>トールします。            |                                                                                   |
| $\mathfrak{Z}$ . | 暗号化パッケージをインストールします。                                                                  | HX ソフトウェア 暗号化 パッ<br>ケージをインストールしま<br>す:13個以上のノードのある<br>クラスタ (14ページ) を参照<br>してください。 |
| $\overline{4}$ . | Intersight の有効化手順に従います。                                                              | Intersight HyperFlex ソフトウェ<br>ア暗号化                                                |
| 5.               | クラスタが暗号化されていることを確認してく<br>ださい。                                                        | コマンド hxcli encryption<br>info を実行します。                                             |

クラスタでVMware EVCが有効になっている場合は、EVCベースラインがAdvanced Encryption Standards New Instructions(AES-NI)を備えたノードをサポートしていることを確認してくだ さい。現在の EVC ベースラインが AES-NI をサポートしていない場合は、ソフトウェア暗号 化を有効にする前に EVC 設定を変更してください。 (注)

### **HyperFlex** ソフトウェア暗号化の注意事項と制限事項

HyperFlex ソフトウェア暗号化を有効にする前にこれらの注意事項を確認してください。

- 全ての HyperFlex クラスタ ノードが HXDP リリース 5.0(1b) 以降を実行している場合に HyperFlex ソフトウェア 暗号化を有効化することができます。
- HyperFlex ソフトウェア暗号化を使用した HyperFlex ストレッチ クラスタのサポートは、 HXDP リリース 5.0(2a) で導入されました。
- SED HyperFlex 構成は、HyperFlex ソフトウェア暗号化でサポートされていません。
- HyperFlexソフトウェア暗号化は、Vmware ESXi HyperFlex構成でのみサポートされます。
- HyperFlexソフトウェア暗号化パッケージをHXクラスタにインストールするには、AES-NI を有効にする必要があります。
- HyperFlex ソフトウェア暗号化は、既存のデータベースで有効にできません。
- HyperFlexソフトウェア暗号化は、新しく作成されたデータベースにのみ有効にできます。
- HyperFlex ソフトウェア暗号化がクラスタ/データストアに対して有効化されると、クラス タまたはデータストアに対して無効にできません。
- Once HyperFlex ソフトウェア暗号化がクラスタに対して有効化されると、暗号化された データストアまたは暗号化されていないデータストアを作成できます。

## **HX** ソフトウェア 暗号化 パッケージをインストールします:**1 - 12** ノー ドのあるクラスタ

### 始める前に

[My Cisco Entitlements(MCE)] から HyperFlex ソフトウェア暗号化パッケージをダウンロード し、My Cisco [Entitlements](https://www.cisco.com/c/en/us/products/software/my-cisco-entitlements.html) を参照してください。

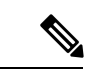

- HyperFlex Software Encryption パッケージは独自のソフトウェア PID でライセンスされていま す。これはHyperFlex Data Platform と Intersight ソフトウェア ライセンスの追加です。詳細につ いては、『Cisco [HyperFlex](https://www.cisco.com/c/en/us/td/docs/hyperconverged_systems/HyperFlex_HX_DataPlatformSoftware/b_Cisco_HyperFlex_Systems_Ordering_and_Licensing_Guide.html) Systems Ordering and Licensing Guide』を参照してください。 (注)
- ステップ1 暗号化パッケージを HyperFlex cip ノード (クラスタ管理 IP を保持するノード)に SFTP で送信します。 **[**ユーザー名**/**パスワード(**username/password**)**]** と winscp などのファイル 転送 アプリケーションに 管理アカウントを使用します。これは、パッケージを /tmp または /home/admin directory にアップロードす るはずです。
- ステップ **2** クラスタのすべての使用可能なノードのパッケージをインストールするために、cip ノードに SSH を実行 し、**priv install-package --cluster** オプションを使用します。
	- --clusterオプションを使用して暗号化パッケージをインストールするときは、すべてのノード が稼働しており、メンテナンス モードになっていないことを確認してください。 (注)

### 次のタスク

Intersight [HyperFlex [ソフトウェア暗号化\(](https://intersight.com/help/saas/resources#hyperflex_software_encryption)HyperFlex Software Encryption)] に移動し、クラス タの暗号化を有効にします。

## **HX** ソフトウェア 暗号化 パッケージをインストールします:**13** 個以上 のノードのあるクラスタ

### 始める前に

[My Cisco Entitlements (MCE) 1から HyperFlex ソフトウェア暗号化パッケージをダウンロード し、My Cisco [Entitlements](https://www.cisco.com/c/en/us/products/software/my-cisco-entitlements.html) を参照してください。

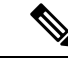

- HyperFlex Software Encryption パッケージは独自のソフトウェア PID でライセンスされていま す。これはHyperFlex Data Platform と Intersight ソフトウェア ライセンスの追加です。詳細につ いては、『Cisco [HyperFlex](https://www.cisco.com/c/en/us/td/docs/hyperconverged_systems/HyperFlex_HX_DataPlatformSoftware/b_Cisco_HyperFlex_Systems_Ordering_and_Licensing_Guide.html) Systems Ordering and Licensing Guide』を参照してください。 (注)
- ステップ **1** 暗号化パッケージを各 HyperFlex ノードに SFTP で送信します。**[**ユーザー名**/**パスワード (**username/password**)**]** と winscp などのファイル 転送 アプリケーションに管理アカウントを使用し ます。これは、パッケージを /tmp または /home/admin directory にアップロードするはずです。
- ステップ **2** 12 個以上のノードのあるクラスタの場合、各ノードに SSH で接続し、priv install-package -- local オ プションを使用します。
	- 次の手順に進む前にクラスタをシャットダウンしないでください。HyperFlexソフトウェア暗号 化が有効になります。クラスタをシャットダウンして再起動した場合は、暗号化パッケージを 再インストールする必要があります。 (注)

#### 次のタスク

Intersight HyperFlex [ソフトウェア暗号化](https://intersight.com/help/saas/resources#hyperflex_software_encryption) に移動し、クラスタの暗号化を有効にします。

## **HyperFlex** ソフトウェア暗号化の暗号化キーをバックアップする

暗号キーはクラスタに分散形式の複数のコピーで保管されます。クラスタ全体に影響を与える 壊滅的な障害から保護するために、データ損失から保護するために暗号キーの帯域外バック アップを作成することをお勧めします。

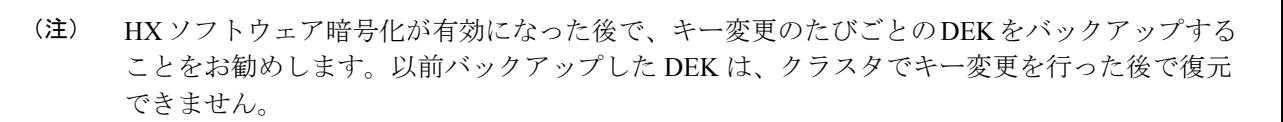

以前保存したバックアップから失ったり、破損したりした場合、クラスタに暗号化されたDEK 構成を復元するには、TAC にお問い合わせください。

- ステップ1 hxcli encryption backup-keys -f <path to file name> コマンドを実行します。
	- (注) ファイル名の先頭は **/home/admin/** でなければなりません。
- ステップ **2** コマンドが実行されたときにプロンプトされた後で、パス フレーズを入力します。

すべてのパスワード ルールに合格した後で、コマンドは暗号化形式でファイルを正常に保存します。

パスフレーズの長さは最低 8 文字で、少なくとも 1 個の小文字、少なくとも 1 個の大文字、少 なくとも1個の数字、少なくとも1個の特殊文字 (!@#\$%^&\*() +{}? のいずれか) を含む必要 があります。 (注)

### **HyperFlex** ソフトウェア暗号化の安全なディスク消去

ディスクのベーシック (モード'0') および標準 (モード'1'/モード'2') サニタイズを行うため のオプションを備えたソフトウェアベースのディスク消去ユーティリティです。分類は主に、 サニタイズされるディスクの領域、データ消去の一部としてのドライブ上の上書きサイクルと パターンの数に基づいています。

安全な消去の操作を実施する前に、以下のことを考慮してください。

- 安全なディスク消去(secure disk erase) は破壊的で不可逆的であり、不適切な使用はデータ の損失につながる可能性があります。
- 安全なディスク消去 (secure disk erase) ユーティリティはデフォルトで、選択したディスク にデータの最後のコピーが含まれているかどうかをチェックします。このチェックはバイ パスしてはなりません。
- 安全なディスク消去(secure disk erase) は、サニタイズのモードとドライブのサイズに応じ て、時間のかかる操作になる場合があります。
- 管理者モードから安全な消去操作をトリガーできます。
- 複数のディスクを並行してサニタイズできます。

#### 制限事項

• ブート ディスク/ハウスキーピング ディスクは、安全な消去が許可されていません。

- ディスクが安全に消去されると、ディスクを同じクラスタに再展開することはできませ  $h_{\rm o}$
- 安全なディスク消去 (secure disk erase) は、SED ドライブでサポートされていません。
- 安全なディスク消去(secure disk erase) が進行中のときに、完了するまで同じディスクで消 去を実行できません。
- ステップ1 secure disk erase コマンドを実行して、ターゲット ディスクの絶対パスを指定します。

#### 例:

-d DISK PATH, --disk-path DISK PATH

ステップ2 以下のさまざまな消去のモードから選択します。

ベーシック (デフォルト) モードの消去 (例 モード '0'):

#### 例:

admin:~\$ secure disk erase -d /dev/sdh -m 1

THIS UTILITY WILL IRRECOVERABLY ERASE DATA FROM DRIVE.PROCEED WITH CAUTION. All data (including storfs) from the disk /dev/sdh will be destroyed, proceed  $[Y/N]:y$ Successfully removed the disk from the system: '/dev/sdh' Starting erase operation for disk '/dev/sdh' SEAGATE ST1200MM0009 CN03 peripheral type: disk [0x0] << supports protection information>> Unit serial number: WFK25FY70000C917H4GQ LU name: 5000c500a762ca2b

Successfully triggered secure erase operation for the disk: '/dev/sdh' Please use following command to track the erase progress: secure disk erase -d /dev/sdh --progress

ステップ **3** 以下のコマンドを使用して消去の進捗をチェックします。

#### 例:

admin:~\$ secure\_disk\_erase -d /dev/sdh --progress Fetching the secure erase progress: Progress indication: 80.15% don

ステップ **4** 消去プロセスが完了した後で、ノードから消去したドライブを物理的に取り外してください。

翻訳について

このドキュメントは、米国シスコ発行ドキュメントの参考和訳です。リンク情報につきましては 、日本語版掲載時点で、英語版にアップデートがあり、リンク先のページが移動/変更されている 場合がありますことをご了承ください。あくまでも参考和訳となりますので、正式な内容につい ては米国サイトのドキュメントを参照ください。